QuantMap v9 : User Guide

## Summury

- 1)How to install **QuantMap** on my computer?
- 2) How to connect a data feed with the QuantMap?
- 3) How to get the right general settings for my QuantMap?
- 4) How to open the QuantMap screen?
- 5) How can I change the instrument?
- 6) Main features description

## 7) How can I customize my QuantMap?

1) Installation of your QuantMap :

- If **SierraChart** is not installed on your computer, download and install it from **https://www.sierrachart.com** for free.
- Download all of the .dll and .cht files that you have received in your Quant package and copy all files to c:/sierrachart/data folder
- If you have a zipped package, extract all of these files to c:/sierrachart/data folder
- When all the .dll and .cht files have been copied to the data folder, start your SC platform and login into your acsil licence with the ID provided during the installation in TeamViewer.

2) Connecting a data feed to your Quantmap :

- First you need a datafeed provider or a futures broker which allow you to received the market depth data and the volume data, both in real time
- If you don't have any futures broker or any futures data feed provider, ask me in order to receive a futures data feed access for free
- When you have received your login details of your data feed provider, you can now connect it into your QuantMap tool
- To do that, click on File menu (1), and Data/Trade Service Settings (2). You will get an opened window (see the attached screenshot below on the next page)
- When you have clicked on Ok (9), the window closes. You can now click on File menu and click on Connect to data feed.
- Wait a few seconds and your data feed will be connected (green button shown on your SC platform)
- If you have any connection problems, please ask me in private message
- Don't forget to put your Intraday Data Storage Time Unit (8) to 1 tick to get the better quality data reception
- You can notice that you can connect on any server/data feed providers listed in the « server » list ! (futures brokers, main cfd/fx brokers, and futures data, crypto currencies (Bitcoin, Litecoin, Ethereum, ...) etc... are all always welcome here and fully reliable with the QuantMap tool.

|   | Sierra Chart 1548 Qu                            | ata/Trade Service Settings 🛛 🕹                               | -Li           |                                                                              | Х            |
|---|-------------------------------------------------|--------------------------------------------------------------|---------------|------------------------------------------------------------------------------|--------------|
| 1 | File Edit Chart Ana<br>QuantMap V9.9.2 QuantMap | Service: CQG WebAPI [tradi                                   | ing]          | <ul> <li>Connect on Program Startup</li> <li>Reconnect on Failure</li> </ul> |              |
|   | -                                               | Service Setting                                              | Value         | HTTP SSL Proxy Port: 80                                                      |              |
|   |                                                 | Server:                                                      | Demo          |                                                                              |              |
|   | og                                              | Username:                                                    | demo134040    | Time Zone:                                                                   |              |
|   |                                                 | Password:                                                    | - T           | Brussels (+1 CET/+2 CEST)                                                    | ١.           |
|   | Copy Selection (                                | Connect To Market Data Server:                               | True<br>False |                                                                              | )            |
|   |                                                 | Timestamp Using Local Computer<br>Allow Server To Drop Data: | False         | Intraday Data Storage Time Unit:                                             |              |
|   | result: 67 records inserted. 1 fill re          | Allow Server To Drop Data.                                   | 1 8136        | 1 Tick                                                                       | $\mathbf{V}$ |
|   | e-time limits: Sim records date-time            |                                                              |               | Number Of Stared Time And Sales Departer                                     | C            |
|   | ge   Warning: Due to scheduled mai              |                                                              |               | Number Of Stored Time And Sales Records:                                     |              |
|   | ge   Warning: Further to the notice p           |                                                              |               | 60000 🕂 🗋                                                                    |              |
|   | ge   Warning: Due to scheduled mai              |                                                              |               | Max Historical Intraday Days To Download                                     |              |
|   |                                                 |                                                              |               |                                                                              |              |
|   |                                                 |                                                              |               | Non-Tick Data: 10000                                                         |              |
|   |                                                 |                                                              |               | 1-Tick Data: 10000                                                           |              |
|   |                                                 |                                                              |               |                                                                              |              |
|   |                                                 | ,                                                            |               | Enable FIX Logging                                                           |              |
|   |                                                 | Select an input in the list above                            |               | Allow Support for Sierra Chart Data Feeds 🗸                                  |              |
|   | HITECODE                                        |                                                              |               | Support Alternate Forex Historical Data                                      |              |
|   | HTTP conne                                      | Saved DTS Configuration                                      |               | Download Dividend Adjusted Historical Data                                   |              |
|   | Received Da                                     | DTS Config:                                                  | •             | Show Passwords                                                               |              |
|   | Error setting                                   |                                                              |               |                                                                              | 1            |
|   | HTTP conne<br>HTTP conne                        | Load Save                                                    | e Delete      | Data File Management Advanced                                                |              |
|   | HTTP conne                                      |                                                              |               |                                                                              |              |
|   | HTTP conne                                      | OK Cancel                                                    | Help          | SC Server Settings                                                           |              |
|   | HTTP conne                                      |                                                              |               |                                                                              |              |
|   |                                                 |                                                              |               |                                                                              |              |

3) How to get the right general settings to my QuantMap?

- Click on Global Settings (1) menu and click on General Settings (2)
- You will get a window opened like this :

| •                                                                                                    | ntMap V9.9.2.cht CQG WebAPI 2017-04-26 15:21:19 Wed [Sim] DF:223778 ST:5<br>ysis Tools Spreadsheet Trade Global Settings Window CB CW Help                                                                                                    |   |
|----------------------------------------------------------------------------------------------------|----------------------------------------------------------------------------------------------------|---|
|                                                                                                    | General Settings 2                                                                                                    | × |
| Copy Selection C<br>result: 67 records inserted. 1 fill rec<br>-time limits: Sim records date-time<br>ge   Warning: Due to scheduled mai<br>ge   Warning: Further to the notice p<br>ge   Warning: Due to scheduled mai | General 1 General 2 Alerts / General 3 General 4   Data Files Folder:   C:\SierraChart\SierraFootprint\Data\   Select    Image Folder:   C:\SierraChart\SierraFootprint\Images\   Move Up   Move Down                                                                                                    |   |
| HTTP connect<br>HTTP connect<br>Received Dar<br>Error setting<br>HTTP connect<br>HTTP connect<br>HTTP connect<br>HTTP connect                                                                                           | Select       Move Down         Daily Data Editor:       Instances To Run On Startup:         C:\SierraChart\SierraFootprint\NPP\notepad++.       Use Default Study Collection for New Charts:         Chart Update Interval In Milliseconds:       10         Quote Board Update Interval (milliseconds):       10         Periodically Set System Date Time From Server       Instances Att         Image: Startup Files       Image: Startup Files         Image: Startup Files       Image: Startup Files         Image: Startup Files       Image: Startup |   |
|                                                                                                    | OK Cancel Apply Help                                                                                                    |   |

- Change the Chart Update Interval In Milliseconds (3), and set it for example to 10 milliseconds
- You can also check your connection internet details with a debit test in order to see if you have a good ping (time of response of your computer/internet connection). It's very important that you don't exceed more than 100 milliseconds
- A ping of few milliseconds is really good if you could got it between 1 and 30 milliseconds, it's very good and enough to get clear and efficient signal triggered on your
   QuantMap
- Please notice that your data feed provide should/could provide a refresh rate of 1 millisecond theoretically

4) How can i open the QuantMap screen ?

- First, be sure that your SC platform started with your data feed well connected.
- Click on the File menu, click on Open Chartbook (A window will display the list of all available chartbooks)
- Click on the .cht file that I have sent to you (basically the name is QuantMap V9.9.cht or something like that)
- Click on this file to select it and click on open
- The chartbook will open and load itself and you should get a thing like that :

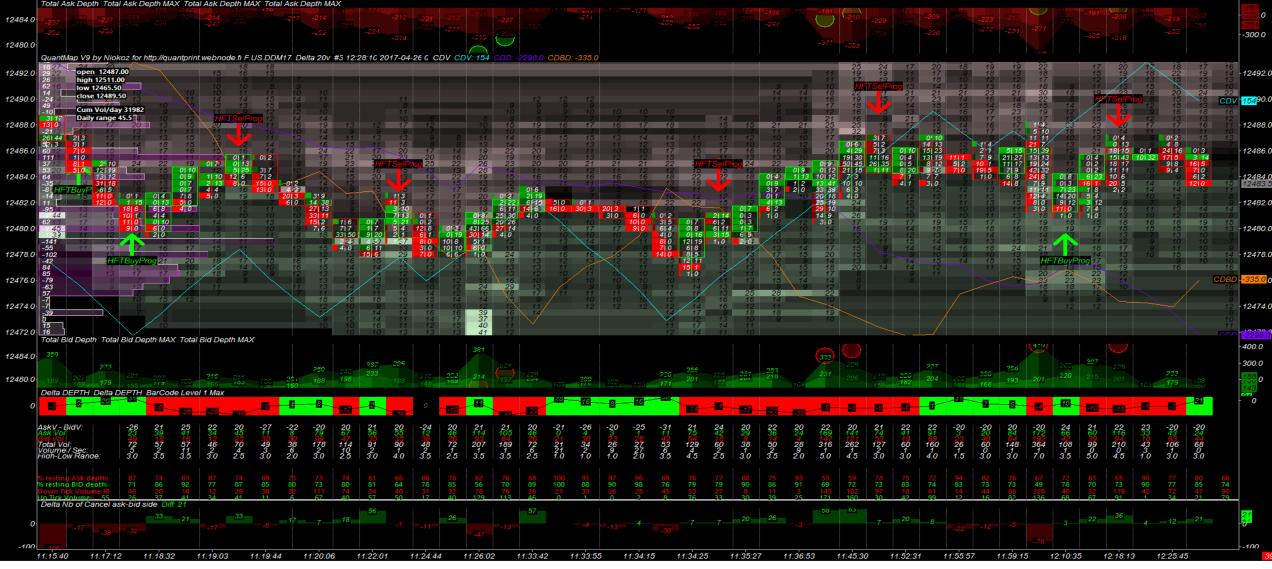

If you don't have a screen like that or not exactly that, or black screen, or some bug or other displaying problem, please continue to read this user guide on the next page

- Displaying problem/trouble after QuantMap.cht file loaded :
- If your SC platform freeze a little or more than 2 minutes (on the first load of your cht file into your computer), open the task manager (in windows), and close the sierrachart.exe process manually (right click on it on the task manager list, and finish this process). You can restart it just after process termination, and the freezing (or not responding problem) should be fixed when the depth file will start to write on your hard disk. The first load (the first write of depth file) could be a little long at the first start of your QuantMap, but after that, there won't be any problems.
- If your SC platform is showing you a full and big black screen just after has opened the .cht file, click on the Chart menu, and click on Chart Settings. Then change the number of days to load from 1 to 2 and click apply, (you can re set it to 1 after if you want). It should resolve the problem of the black screen, and your symbol will be loaded correctly.
- If you haven't the right symbol set on your QuantMap, it's possible (depending on your data feed) that the symbol for instrument that I have used with my CQG data feed, is not exactly the same that the symbol used for your data feed broker/provider. In this case, click on Chart menu, then click on Chart Settings, and click on the ' find' button. You will get a list of symbols available on your data feed that you can select. Select a futures symbol, the right expiration, and click on ok, and apply. The new symbol instrument will be loaded, and your QuantMap will be able to load correctly.
- If you have a big problem of displaying for some region of the QuantMap, (for example if you see that the heatmap is too tight or if the scale is not correct depending on the size of your screen) you can change the scale by clicking on the price bar at the right of the QuantMap. Right click on the Price Bar at the right of the QuantMap, and click on 'Interactive Scale Range', click left on your QuantMap to shut down the little window, and you can now scroll the price bar with your mouse (from the top to the bottom of the price bar or from the bottom to the top of the price bar) to increase/decrease the scale of your heatmap.
- Maybe if you have some graphic/display trouble (especially for bitcoin data or other little exotic instrument), you can also check the tick size settings : click on Chart menu, and click Chart Settings, and check if the price display format and the tick size is correct depending on the instrument you want to load. For example, for USD/JPY data received from the futures exchange, you have to invert the quotation to get the same as your cash forex contract. If help or more details needed, just ask me.

To change the instrument of your QuantMap, you have two main solutions :

- Click on Chart menu, Chart Settings, find, and select the right symbol with the right expiration on the futures symbol list. But with this solution, you will temporarily lost the data that you have seen on the previous instrument you were watching.
- You can also simply duplicate your **QuantMap** window and change the symbol instrument of this new duplicated **QuantMap** window.
- To do this, click on Chart menu, and on Duplicate Chart : a window will open, and you have to click on the chartbook you want to duplicate.
- On the new duplicated chart, click on Chart menu, click on Chart Settings, and click on the 'find' button to get the symbol list and select the right symbol list instrument you need.

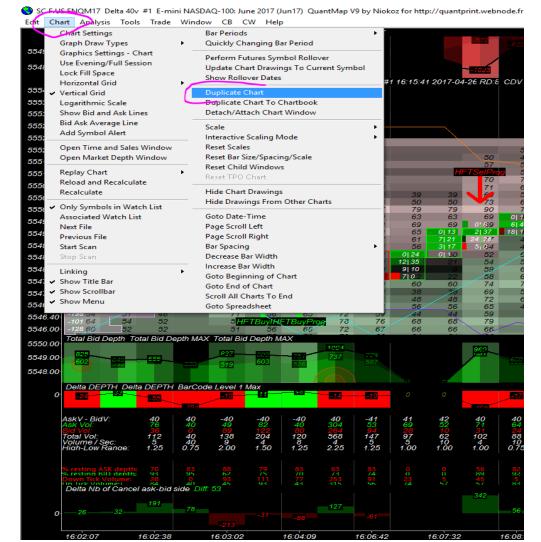

## 6) Main features description :

| Т | Total Anto Danth | Tatal Aste Death MAN | Tetel Asta Death M | AVC Tetel Aste Death MANC |
|---|------------------|----------------------|--------------------|---------------------------|
|   | Total Ask Depth  | Total ASK Depth MAX  | Total Ask Depth M  | AX Total Ask Depth MAX    |
|   | -370 -303        | -320 -565            | 504 -317           | 592                       |
|   | -626             | -054                 | -647               | -362                      |
| . |                  |                      |                    |                           |
| 2 |                  |                      |                    | -733                      |
|   |                  |                      |                    |                           |
|   |                  |                      |                    |                           |
| Ы |                  |                      |                    |                           |
|   |                  |                      |                    |                           |

- At the top of the **QuantMap** you can find a red area with an histogram : it's the **total Ask Depth**. It's the summation of all limit orders displayed on the offer side for the entire depth (basically for the best 10 or the best 20 levels of the offer side of the DOM).
- For each bar you can read two numbers : the first number which is matching with the black line is the maximum value known of the total ask depth ; the second number below is the last value known of the total ask depth. On the background, you can see a red coloring method set which is based on the level 1 of the offer (the best offer) when you get a dark red, it's showing that the best offer is smaller than previously; when you get a light red, it's showing that the best offer is bigger than previously.
- On this same first region of the graph, you can also notice some green transparent dots : these green dots are matching with the buy market orders flow which is lifting the offer side of the dom. When you see a bigger circle than others, it means that the market orders bought is bigger than the others.

| 00        | Qua | ntMaj      | p V9 by N | liokoz fo       | r http://qua | ntprint.wel | bnode.fi I | F.US.ENC | QM17 | Delta 40 | )v #1 | 16:28:5 | 5 2017- | -04-26 RD | :40 CDV | CDV: 115 | O CDD: | -9988.00 | CDBD. | -5616.00 |
|-----------|-----|------------|-----------|-----------------|--------------|-------------|------------|----------|------|----------|-------|---------|---------|-----------|---------|----------|--------|----------|-------|----------|
| 001       | 98  | $\sqrt{2}$ | 62        | 59              |              |             |            |          |      |          |       |         |         |           |         |          |        |          |       |          |
| 10        | 237 | 92         | open 55   | <b>46.50</b> 58 |              |             |            |          |      |          |       |         |         |           |         |          |        |          |       |          |
| 70        | 91  | 78         | high 556  | <b>2.50</b> 76  | 60           | 58          |            |          |      |          |       |         |         |           |         |          |        |          |       |          |
| <b>00</b> | 510 | 79         | low 5543  | .00 79          | 61           | 61          |            |          |      |          |       |         |         |           |         |          |        |          |       |          |
| ~~        | 297 | 68         | close 554 | <b>6.00</b> 70  | 47           | 44          |            |          |      |          |       |         |         |           |         |          |        |          |       |          |
| 50        | 9   | 18         | 66        | 65              | 52           | 47          |            |          |      |          | 45    |         |         |           |         |          |        |          |       |          |
| 20        | 10  | 28         | Cum Vol/  | day 6801        | 69           | 64          |            |          |      |          | 55    |         |         |           |         |          |        |          |       |          |
|           | 61  | 16         | Daily ran | ge 19.23        | 71           | 65          | 49         |          | 4    | 14       | 45    |         |         |           |         |          | 46     | 40       | 6     |          |

- On the next region of the QuantMap just below the Total Ask depth you can see a first line with the version of your QuantMap, my website address, the instrument that you are watching, and the time unit/price unit/delta volume unit you have set your QuantMap.
- You can also read the value of the CDV line, the CDD line, and the CDBD line. The CDV line is the cumulative delta volume value line. It's a cumulated Ask volume (bought market orders) Bid Volume (sold market orders) : it's showing the trend of the market order flow (or the volume orderflow if you prefer). When you read this line in the other direction, you can deduce it's the market making inventory. The CDD line is a cumulative delta depth line. It is a cumulative delta value, not for the volume, but for the depth : it's a cumulated total Bid Depth total Ask depth and showing the dom trends. The CDBD line is the cumulative value of the depth, but only for the best level of the depth (best bid best offer) and it's also a cumulative value : this line is showing the trend of the DOM (but based on the best bid and the best offer only).
- You can also notice the open, high, low, and close price of the day session, the cumulative value of the market orders flow (volume) and the daily range.

|         | QuantMa          | p V9 by N           | liokoz for  | http://qua    | ntprint.we  | ebnode.fi               |
|---------|------------------|---------------------|-------------|---------------|-------------|-------------------------|
| 5548.80 | 112<br>-155      | open 55<br>high 556 |             |               |             |                         |
| 5548.40 | -213             | low 5542            |             |               |             | 46                      |
| 5548.00 | 60               | close 554           | 4.75        |               | 46          | 47                      |
| 5547.60 | -84              | _                   | /day 72349  |               | 51          | - 52                    |
|         | 35               | Daily ran           | ge 20.0     | 48            | 52          | 60                      |
| 5547.20 | -149<br>34       |                     | J           | 48<br>60      | 48<br>68    | 56<br>74                |
| 5546.80 | -27              |                     | 5 <b>H</b>  | FTSelPro      |             | 80                      |
|         | -190             |                     | 54          | 61            | 71          | 73                      |
| 5546.40 | -39              |                     | 61          | 73            | 72          | 81                      |
| 5546.00 | -101 52          | 52                  | 56          |               | 74          | 0 163                   |
| 5545.60 | 177 56           | 56                  | 57          | 75            | 0 18        | 14 45                   |
|         | -236 62          | 62                  | 71          | 64            | 1 17        | 46 11                   |
| 5545.20 | -130 66          | 65                  | 79          | 0  702        | 20 38       | 37 16                   |
| 5544.80 | -183 75          | 75<br>114           | 76          | 3 28<br>35 40 | 9 0.4<br>45 | 19 00<br>9 02           |
|         | 93 46            | 46                  | 5 135       | 47            | 51          | 3 08                    |
| 5544.40 | -87 39           | 39                  | 11 41       | 46            | 56          | 63                      |
| 5544.00 | -36 38           | 38                  | 40 31       | 64            | 67          | 69                      |
| 5543.60 | -38 19           | 19                  | 14 41       | 57            | 66          | 72                      |
| 5543.60 | 101 8            | 8                   | 31 19       | 66            |             | 62                      |
| 5543.20 | 40 0             | 12 02               | 26 23       | 72            | 77          | 67                      |
| 5542.80 | -53 68<br>-34 59 | 30 0<br>59          | 10 08<br>63 | 60            | 60          | $\searrow \frac{47}{2}$ |
|         | -34 39           |                     |             |               |             |                         |
| 5542.40 | 102              | 102                 | 114         | 103           |             |                         |
| 5542.00 | 106              | 106                 | 107         | 82            |             |                         |
|         | -63              | 63                  | 67          |               |             |                         |
| 5541.60 | 84               | 84                  | 88          |               |             |                         |
| 5541.20 | 54               | 54                  | 74          |               |             |                         |
|         |                  | $\sim$              | 68          |               |             |                         |

- On the left side of your QuantMap, you can see a pink profile displayed in transparent style. This is not a classical volume profile, it's a delta volume profile which is showing all of the cumulated delta volume values for each price.
- When you see a big peak on this pink profile, you know it's a large key price delta volume level area. It means that someone, somebody, or the market maker has collected/distributed a large amount of volume on this key price level.
- At the opposite, when you see a valley on the profile with a little amount of delta volume, it means the price area is a price area where the price has moved on it very quickly (quickly rejected price) and we can say that a little delta volume value is showing you a price area where the business is done, or where the market maker is flat on it.
- You can use these price key levels (peaks and valleys) in combination with some HFT Alerts, and other price key levels viewed on the heatmap to detect some price key levels, and/or abnormal activities.

| -5554.0 | 43   |        | $\sim$ |       |      |        |     |       |       |      |       | 43   | 43   | 43  | 43                | 44  | 44  | 54  | 54  | 54   |
|---------|------|--------|--------|-------|------|--------|-----|-------|-------|------|-------|------|------|-----|-------------------|-----|-----|-----|-----|------|
| 5552    | 46   |        |        |       |      |        |     |       |       |      | 46    | 56   | 56   | 56  | 56                | 59  | 58  | 58  | 58  | 58   |
|         | CDBD |        |        |       |      |        |     |       |       | 51   | 61    | 62   | 62   | 62  | 62                | 63  | 63  | 63  | 52  | -54- |
| -5553.2 | 60   |        |        |       |      |        |     |       | 60    | 61   | 62    | 62   | 54   | 54  | 56                | 60  | 60  | 55  | 55  | 60   |
|         | 64   |        |        | 64    | 65   |        |     | 74    | 75    | 77   | 78    | 67   | 60   | 60  | 67                | 60  | 65  | 65  | 65  | 65   |
| -5552.8 | 59   |        | 59     | 59    | 59   | 61     | 61  | 61    | 61    | 54   | 60    | 64   | 68   | 68  | - <del>68</del>   | 68  | 68  | 65  | 65  | 64   |
| -5552.4 | 59   | 69     | 70     | 70    | 71   | 75     | 75  | 65    | 67    | 75   | 79    | 80   | 69   | 65  | 71                | 63  | 61  | 60  | 60  | 60   |
| 0002.   | 64   | 70     | 70     | 60    | 71   | 70     | 60  | 64    | 75    | 70   | 66    | 63   | 62   | 63  | 63                | 57  | 57  | 57  | 56  | 55   |
| -5552.0 | 67   | 70     | 60     | 61    | 67   | 70     | 70  | 75    | 71    | 69   | 63    | 54   | 50   | 50  | 49                | 0 4 | 44  | 33  | 33  | 0 23 |
|         | 56   | 57     | 62     | 62    | 62   | 64     | 56  | 56    | 60    | 54   | 46    | 37   | 23   | 25  | 0 28              | 20  | 2 1 | 0 1 | 0 4 | 7 0  |
| -5551.0 | 76   | 82     | 79     | 64    | 65   | 69     | 70  | 69    | 69    | 57   | 45    | 12 4 | 1 0  | 2 0 | 19 1              | 4 0 | 37  | 1 0 | 22  | 37   |
| -5551.2 | 52   | 57     | 61     | 61    | 60   | 59     | 51  | 51    | 47    | 33   | 9 0   | 2105 | 36   | 40  | 3 <mark>05</mark> | 42  | 40  | 37  | 38  | 43   |
| ,       | 60   | 65     | 65     | 58    | 57   | 56     | 42  | 37    | 37    | 16 0 | 2 000 | 51   | 48   | 50  | 50                | 49  | 49  | 48  | 48  | 48   |
| -5550.8 | 61   | 61     | 46     | 37    | 42   | 42     | 28  | 0 127 | 13 0  | 109  | 115   | 115  | 115  | 115 | 115               | 121 | 124 | 118 | 118 | 124  |
| -5550.4 | 49   | 49     | 39     | 0 123 | 1 4  | 33     | 0 2 | 6 44  | 19 95 | 49   | 49    | 55   | 55   | 55  | 57                | 57  | 57  | 57  | 57  | 57   |
|         | 42   | 0 412  | 0 13   | 7 1   | 8 5  | 21  18 | 2 0 | 8 0   | 40    | 40   | 47    | 45   | 45   | 44  | 45                | 49  | 47  | 47  | 47  | 47   |
| -5550.0 | 29   | 7 59   | 9 1    | 38    | 2 09 | 10 0   | 42  | 41    | 42    | 46   | 50    | 53   | -58- | 58  | 65                | 60  | 60  | 60  | 63  | 63   |
|         |      | 10  12 | 40     | 38    | 38   | 45     | 28  | 30    | 43    | 44   | 53    | 53   | 55   | 56  | 56                | 54  | 54  | 54  | 54  | 54   |
| 5549.3  |      | 8 0    | 38     | 37    | 42   | 40     | 39  | 45    | 51    | 50   | 50    | 47   | 47   | 46  | 46                | 45  | 45  | 45  | 45  | 44   |
|         |      |        |        |       |      |        |     |       |       |      |       |      |      | 1   |                   |     |     |     |     | ~    |

On the central region of the chart, you can see the main important data and item : the footprint chart overlayed into the Quant HeatMap. With this view, you can read at the same time and on the same region : the price movement, the volume orderflow, and the limit orders from the Dom dancing by the time.

At the right side of this region, you can find the price scale bar. In the middle of the region, you can see some red and green case : each case is matching with a tick price of your instrument.

You can also notice that there are some black and white quantities written into the case and the map. The white quantities inside the little green/red case are the market orders filled (bought, and sold).

- On the left of the case, you can read the bought market orders (buy volume) and on the right of the case, you can read the sold market orders (sell volume).
- Just above, you can see some black quantities in the green case, it's the limit orders available for each price level of the DOM at the bid side.
- Just below you can see some black quantities in the red case, it's the limit orders available for each price level of the DOM at the offer side.
- Notice that many orderflow traders or dom trader will often compare the market orders together, or the limit order depth structure together by comparing the bought market orders with the sold market orders, or by comparing the bid depth with the offer depth. It's cool, but I think that the most important is to compare volume with liquidity and not only the volume between them and liquidity between them.

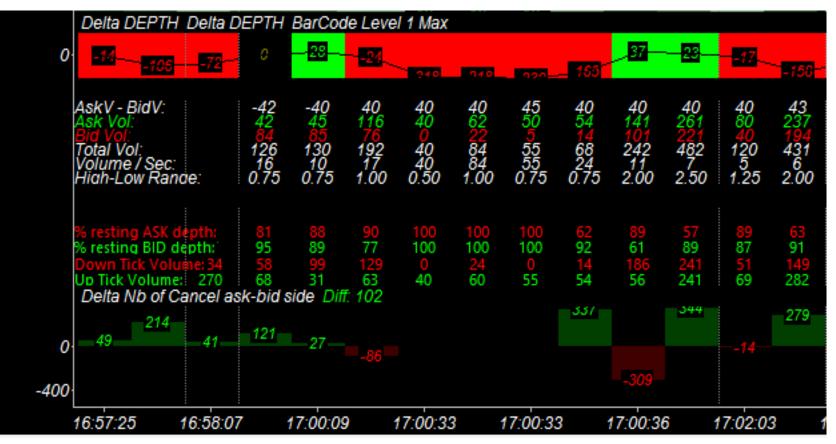

- At the bottom of the QuantMap, you can find this data :
- First, the **delta depth barcode** : it's an horizontal bar with a full green or red background, with the value and the line inside of it. This value is matching with the delta depth value (but not cumulated).
- Just above this little barcode, you can find the delta volume value (Ask V- Bid V) for each bar. You have next the Ask Volume amount and the Bid Volume amount for each bar too. Then you have the total volume, the speed tape (with volume per second) and the the range bar size.
- Finally you can notice the % Resting Ask Depth, and the % Resting Bid Depth. This statistic calculate how many percentage of limit orders are resting into the bid and the offer side (compared to the maximum value of the side).
- You can see the Downtick Volume and the Uptick Volume. A downtick volume is a market order which is downticking the price, but it could be a bought market order or a sold market order. An uptick volume is a market order which is upticking the price, but it could be a bought market order or a sold market order.
- At the extreme low of the chart, you can find the **Delta** « number of cancellation on the ask side number of cancellation on the bid side » : it's showing the side of the **DOM** where there are the most important cancellation values. It's very important to see the weakest/strongest side, and how the market order flow is reacting about it.
- When this value is in green (positive value) it means there are more limit orders cancelled from the offer, than limit orders cancelled from the bid side. When this value is in red (negative value) it means there are more limit orders cancelled from the bid, than limit orders cancelled from the offer side.

The HFT Alerts text labels :

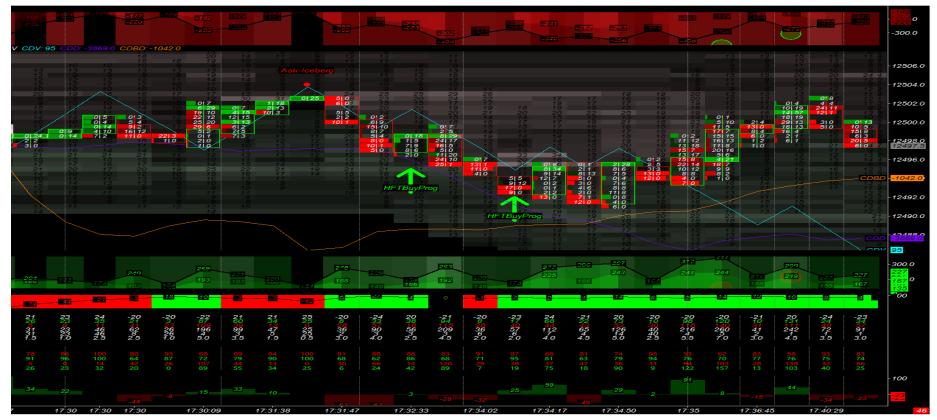

A) The HFT Buy Program is triggered when :

- The price action is going down (a down bar)
- The delta depth is on a positive value (green delta depth barcode)
- The market making aggressivity is bullish\*

\* I'm calculating the market making aggressivity (at the execution) by comparing for example the Ask volume (bought market orders) of the bars with the uptick volume (the market orders of the bar which has upticked the price higher) : if these 2 quantities are not matching each others, I know there are some sold market orders which has upticked the price (inside the bar). In fact, it's not really the sold market orders which has upticked the price, but it's the best bid which have been moving to a higher price than the previous bid available (market making manipulation to fill a sold market order higher and to build a positive slippage for this sold market orders which is probably selling a low or near a low)

B) The HFT Sell Program is triggered when :

- The price action is going up (a up bar)
- The delta depth is on a negative value (red delta depth barcode)
- The market making aggressivity is bearish\*

C) The Bid Iceberg orders Alert is triggered when :

- The price is going down (a down bar)
- The previous bid is lower than the last bid
- The market orders sold quantities are higher than the last bid

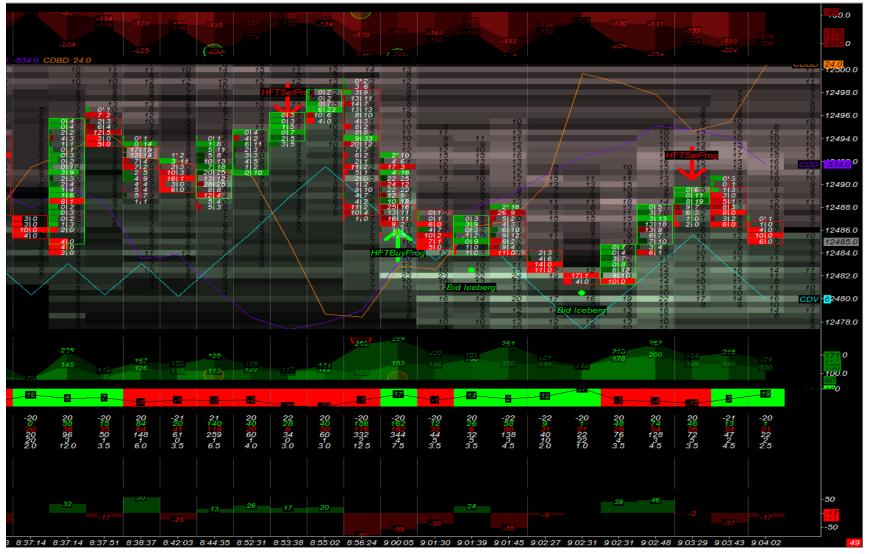

On the second Bid Iceberg orders triggered on this price low on 12 481.5, you can watch with your own eyes, that there is an iceberg.

On this bar of the low (9.02.31) there is 17x1 on the first tick, then we have 4x0 on the second tick, but when you see the bid side, you can see that it stays to 8 on the second tick price (even if there are 4 market orders sold !). The previous and the last bid on this price level hasn't changed : there are 4 market orders which have been really sold for real. We should find : 8-4 on this last bid = 4, but there is still 8 available on this last bid : it means there are 4 bid limit orders filled in iceberg. (hidden liquidity). Ask iceberg is made with the same logic, but for the offer side.

D) The L1 Bid Added Alert is triggered when :

- The price is going down
- The previous bid depth is lower than the last bid depth
- The previous offer depth is higher than the last offer depth

The L1 Ask Added is triggered when :

- The price is going up
- The previous offer depth is lower than the last offer depth
- The previous bid depth is higher than the last bid depth

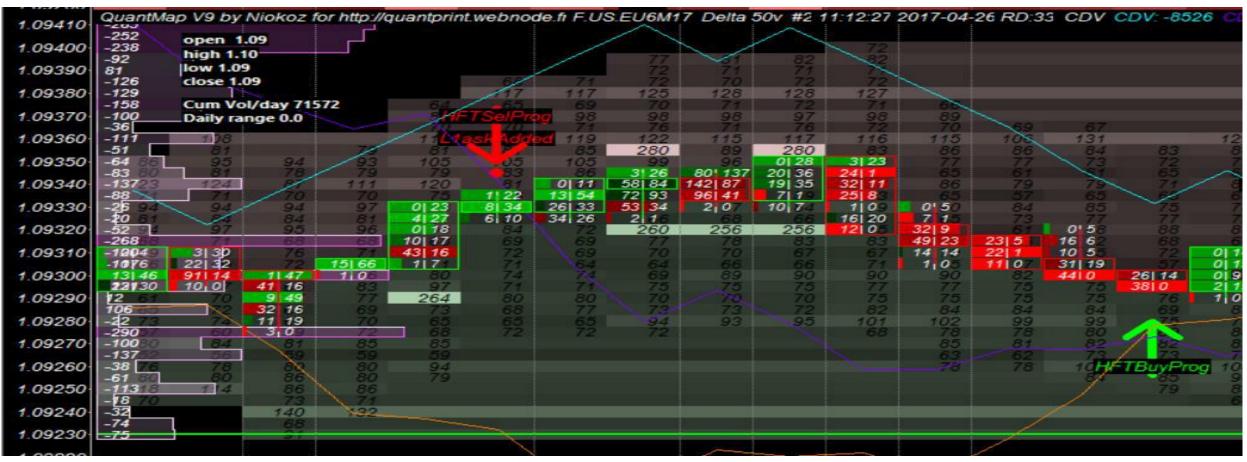

You can notice that when could find a combination (a combo) of 2 or 3 signals triggered together on the same bar : it's usually building a stronger signal.

On this screenshot example of the eur/usd futures contract (6E), you can see an HFT Sell program + a L1 Ask added combination, just after getting a spoofing process on the offer side : it's a good bearish signal here. You can exit it when you see an other signal in the opposite direction.

E) The Bullish distortion Alert :

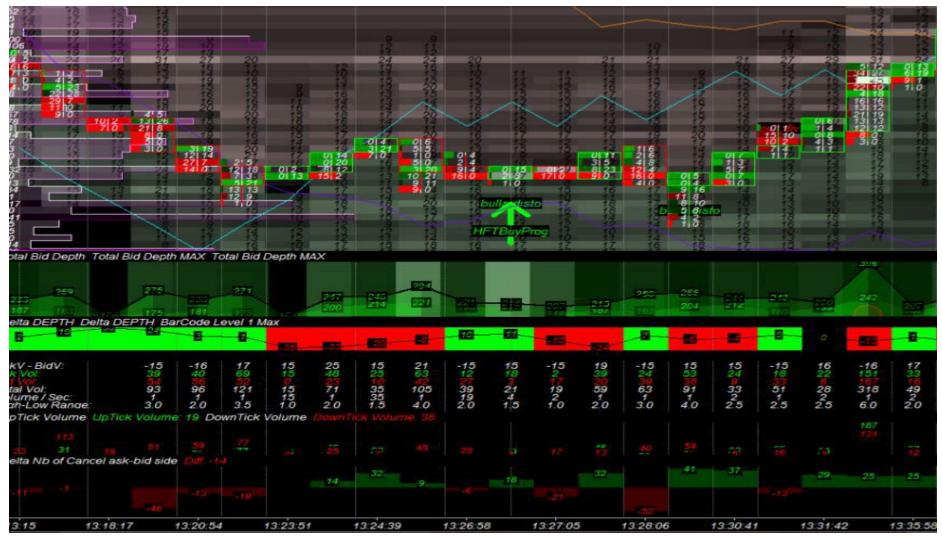

The bullish distortion is triggered when you have :

- The price is going down (an down bar)
- The number of limit orders cancelled is more important on the offer side, than on the bid side (building a weakness on the offer side)

Note to notice that : if this weakness side identified is really the weakest side ; it will cost less expensive to push the price higher, than to push the price lower.. Think about it and think about what does it mean on a slippage view.

On this screenshot, you can see a very good combination of two alerts triggered together at the same time and in the same bar : there is a bullish distortion combined with an HFT buy program. It's a very powerful signal.

- The advantage of the QuantMap tool is that you can almost all configure and change/adapt your own settings and parameters, depending on your technical needs, and on the instrument you are trading. You can add, remove, or hide any technical indicators and studies you want.
- If you want to remove the display of a technical studies, I suggest you to just hide it in order to not perturb the efficiency of other studies or alerts.
- If you want to change the color of the text/number and the color of your QuantMap background, click on Chart menu, then click on Graphics Settings. Change the chart text color and the background color or police/size and click on Apply and Ok.

| Graphics Settings                                                                                                    | × |
|----------------------------------------------------------------------------------------------------|---|
| Colors and Widths Fonts Other                                                                                                    | 1 |
| Use Global Graphics Settings Instead Of These Settings  Chart Text Chart Background Chart Grid Chart Scale Border Last Trade Price Box Bar High-Low Down Bar High-Low Up Bar Open Bar Close Line on Close / Line on Open / Mountain CandleStick Up Outline CandleStick Up Fill CandleStick Down Outline |   |
| Color:     Width:     Line Style:       Image: Style:     Image: Style:       Image: Style:     Image: Style:       Image: Style:     Image: Style:                                                                                                    |   |
| OK Cancel Apply Help                                                                                                    |   |

- To change the quantity police displayed on the heatmap, click on **Chart** menu, go to **Graphic Settings** chart and click on '**Fonts**'.
- You will find 'Chart Text' and 'DOM Quantities/Sizes' : click on Select to change the police/size you need.
- Click on **Ok** (Police), click on **Apply** and **Ok** (Graphics Settings).

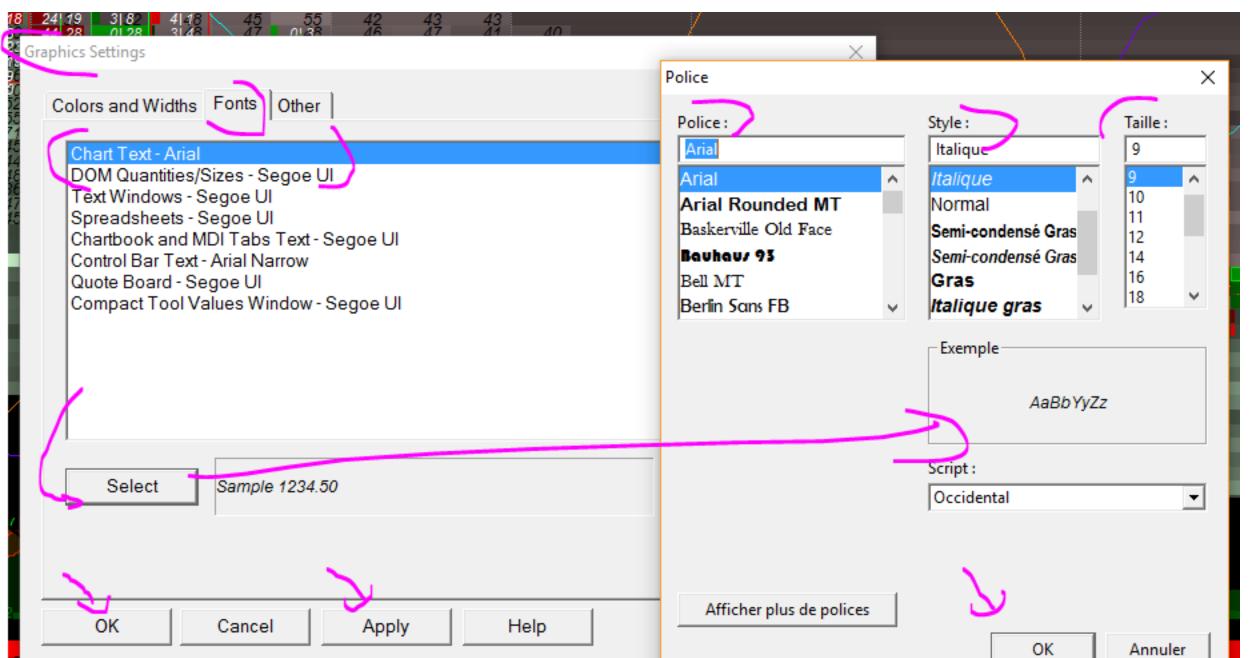

- To change the size of your footprint number, right click on your **QuantMap** and click on **Studies**.
- Go to **Studies to Graph**, double click on « 30. Footprint Bar . ID15 » to open the settings window.
- Click on Font Size, change the number, click on Apply and Ok(Study Settings), then click on Apply and Ok (Chart Studies).

| Studies Available:       Studies to Graph:         1 Divided by Price<br>AC/DC Histogram<br>Account Balance Text - External Service<br>Account Balance Text - External Service<br>Bated On:<br>2 CDD ID. 61 (Moving<br>3 Bid level 1 LAST ID:<br>3 Bid level 1 LAST ID:<br>3 Bid level 1 LAST ID:<br>3 Bid level 1 LAST ID:<br>3 Bid Depht total LAST ID:<br>3 Bid Depht total LAST<br>4 Ask/Bid Volume<br>Actor Bate account Balance Graph<br>3 Bid Depht total LAST<br>4 Ask/Bid Volume<br>Actor Bate account Balance Graph<br>4 Ask/Bid Volume Difference Bars<br>Automatic Trendines<br>Add Custom Study Description<br>4 Add Custom Study Description<br>4 Add Custom St | 0 59 451 20 69 64 57 52<br>0 22 131 72 65 74 63 52<br>2 12 31 6 62 49 53 45 56<br>6 64 19 78 44 0125 019 52 58<br>39 501 18 24 19 3 8 41 8 45 55<br>41 221 80 44 28 0128 3148 47 0138<br>Chart Studies for: F.US.ENQM17 Delta 40v #1                                                                                                    | 38         47           38         47           43         52           42         43           46         47           46         47           40         Settings and Inputs           Subgraphs         Alerts                                                                                                    | 42<br>×                                                                                                    |
|----------------------------------------------------------------------------------------------------|----------------------------------------------------------------------------------------------------|----------------------------------------------------------------------------------------------------|----------------------------------------------------------------------------------------------------|
| Show Study Description     Add Custom Study     Custom Study     Custom Study     Custom Study     Custom Study     Name:     Prompt to Remov     Prompt to Remov     Imput     Select an input in the list above                                                                                                    | 1 Divided by Price<br>AC/DC Histogram<br>Account Balance Graph - External Service<br>Account Balance Text - External Service<br>Accumulation/Distribution (Williams)<br>Accumulation/Distribution Flow<br>Adaptive RSI Moving Average With Smoothin<br>Advance Decline Line<br>ADX<br>ADXR<br>ARMS Ease of Movement<br>Aroon Indicator<br>Aroon Oscillator<br>Ask Volume<br>Ask/Bid Volume Difference Bars<br>Auto Retracement/Projection | Studies to Graph:       Standard Precedence         Add >>       26: Delta UptickV-AskV. II<br>27: CDV. ID: 16 (Cumulativ<br>28: CDD. ID: 18 (Moving A<br>29: CDBD. ID: 61 (Moving<br>30: Footprint Bars. ID: 15 (<br>31: QuantHeatMap HD. ID<br>32: Sum Ask Side 20 leve<br>33: Bid level 1 LAST. ID:<br>35: Bid depth total LAST.<br>35: Bid depth total LAST.<br>36: Ask depth total LAST.<br>37: Previous Bid level 1 L<br>38: Bid Depth total LAST*<br>39: Ask Depth total LAST*<br>40: Rate of Cancellation o<br>41: Rate of Cancellation o       Standard Precedence       Minimum Highlight Line Width (In:67)       2         Minimum Highlight Color (In:69)       R: 25         Maximum Highlight Color (In:70)       2         Point Of Control In (In:71)       No C         Point Of Control Highlight Line Width (In:73)       2         Open and Close Marker Style (In:74)       Cance         Place Open Marker / Boxes In (In:75)       Colu         Open Marker / Up Box Color (In:77)       R:0         Close Marker In (In:76)       Colu         Open Marker / Down Box Color (In:77)       R:0         Stad depth total LAST*       I       I         Stade of Cancellation o       I       I         Hide Study       I       I | Columns<br>55, G: 255, B: 0<br>Columns<br>55, G: 255, B: 0<br>dlestick Outline<br>imn 1<br>G: 255, B: 0<br>55, G: 0, B: 0 |
| 78 518 318 64 172 146 322 42 274 767 162 144<br>13 11 5 3 7 21 5 42 10 10 15 8<br>0 1.75 3.75 1.50 1.25 2.50 1.25 2.50 0.50 1.50 1.75 2.00 1.50                                                                                                    | Add Custom Study Custom Study Help<br>OK Cancel Apply                                                                                                    | Name:       Main Price Graph         Protect with Password       Historical High Pullback Color (In:85)         Help       Prompt to Remov                                                                                                    | 55, G: 0, B: 0<br>G: 119, B: 0<br>><br>Reset Defaults                                                                     |

- You can also change the parameters of each alerts to adapt the right settings to the right intrument : for example, if you want to change the amount of the alert 'bid L1 added ' you have just to right click on your QuantMap, and click on studies.
- Then, find the alert named : '94 : Bid L1 Replenished . ID : 109 ' and double click on it. A new window will open (studies setting Bid L1 replenished) : click on Alerts and modify the formulas at your needs.
- You can also check into the studies to graph list on which studies/technical indicator each SGCode is matching with.

| 39         51         44         0120         017         56         625           52         010         4122         8181         4103         58         13.43           54         3127         20136         0189         810         0186         30.8           62         31125         50134         18132         3173         0127         44121           58         13.25         47113         24127         110         6101         2615           58         13.25         4713         24127         1100         417         1         17           58         13.25         4713         66         1210         6177         2.02 | 10111         12147         44         24         42           0159         45120         69         64         57           0128         13112         65         74         63         50           2112         3146         62         49         53         45           6164         1918         44         0125         0198         52           39         50118         24119         3182         4118         45           41         22180         44         28         0128         3145         47                                                                                                    | Settings and Inputs Subgraphs Alerts                                                       |
|----------------------------------------------------------------------------------------------------|----------------------------------------------------------------------------------------------------|--------------------------------------------------------------------------------------------|
| Chart Studies for: F.US.ENQM17 Delta 40v #1 Studies Available:           1 Divided by Price                                                                                                    | Add >>       80: pointmap bid vol small. ID: 44         Show<br>Settings       80: pointmap bid vol small. ID: 44         Show<br>Settings       80: pointmap bid vol small. ID: 44         81: pointmap bid vol small. ID: 44       82: pointmap ask vol medium. ID         83: pointmap ask vol medium. ID       83: pointmap bid vol medium. ID         85: pointmap bid vol medium. ID       85: pointmap bid vol medium. ID         86: pointmap ask vol large. ID: 3       87: pointmap ask vol large. ID: 42         89: pointmap bid vol large. ID: 44       89: pointmap bid vol large. ID: 44         90: Big Trades Bid Alert. ID: 63 (       91: Big Trades Ask Alert. ID: 64 (         92: HFT Buy Surge. ID: 65 (Color       94: Bid L1 Replenished. ID: 109         95: Bid L1 Replenished. ID: 110 (       5 | Alert Condition:         Image: AND(ID73, SG1 > 50, ID74, SG1 < -50, H < H[-1], L < L[-1]) |
| Show Study Description       Add Custom Study     Custom Study Help       OK     Cancel     Apply                                                                                                    | Save Studies As Study Col<br>Name:<br>Help Prompt to Remove Exis                                                                                                    |                                                                                            |
| $\begin{array}{c ccccccccccccccccccccccccccccccccccc$                                                                                                    | 40 -40 -40 40 -40 -40 -<br>59 239 139 52 66 53 1<br>19 279 179 12 106 93 1<br>78 518 318 64 172 146 3<br>13 11 5 3 7 21                                                                                                    | OK Cancel Apply Help Description Reset Defaults Save these settings as the default         |